### **Two (Second) Factor Authentication for WordPress**

Second factor authentication (2FA) is an extra step when login into your website. It involves a temporary password provided for each specific logon. 2FA reduced the dependency on secure and confidential passwords.

It is still advisable to (a) avoid using generic usernames (b) use passwords that are more that 8 digits and comprise of alphabetical, numerical and special characters and (c) never share passwords or users.

We have selected Rublon as a preferred service for WordPress second factor authorisation. We selected this company because they have a central management portal, use a private mobile application and compliant with the definition of Out-of-Band Devices in section 5.1.3 of the NIST SP 800-63B Digital Identity Guidelines on Authentication and Lifecycle Management (EU). Our supplier may change in the future as technology changes and improves.

Please note that 2FA relies on multiple networks, servers, websites and personal devices to be functioning adequately within a limited amount of time. Poor performance of any one of these factors may results in a failed authorisation. When this happens, remain calm. Close all windows and applications and start again slowly from the beginning.

It is important to accept that security takes a little extra time but helps keep services functioning.

Read more: <https://rublon.com/product/rublon-authenticator/>

## **Registering with Rublon 2FA**

Proceed to your website login page, for exampl[e https://yourwebsite.com.au/wp-admin.](https://yourwebsite.com.au/wp-admin) (Please note that if you use the /wp-login link then this is incorrect.)

You will notice the Rublon logo on your login page. If the Rublon logo is missing, please email [support@websetgo.com.au](mailto:support@websetgo.com.au) to have this security installed onto your website.

**Example login:**

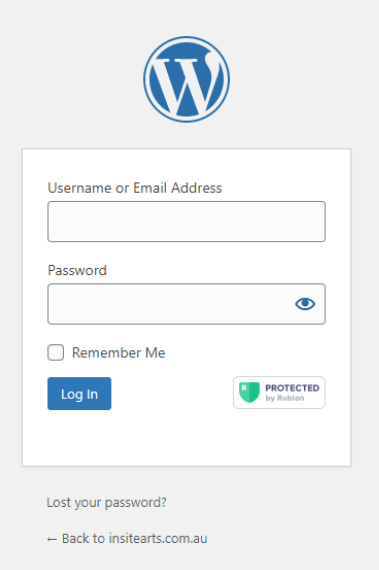

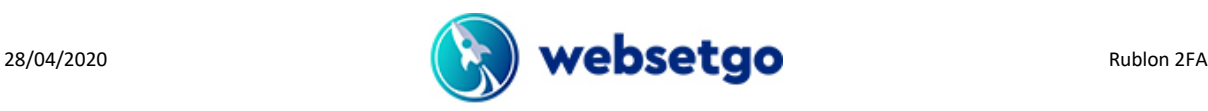

### **Downloading the Rublon app**

The first time you enter your username and password you will be diverted to a Rublon verification page (see below) requesting you to verify your login by installing the Rublon mobile app. Depending on your security settings you may be able to select alternative (less secure) ways to provide 2FA.

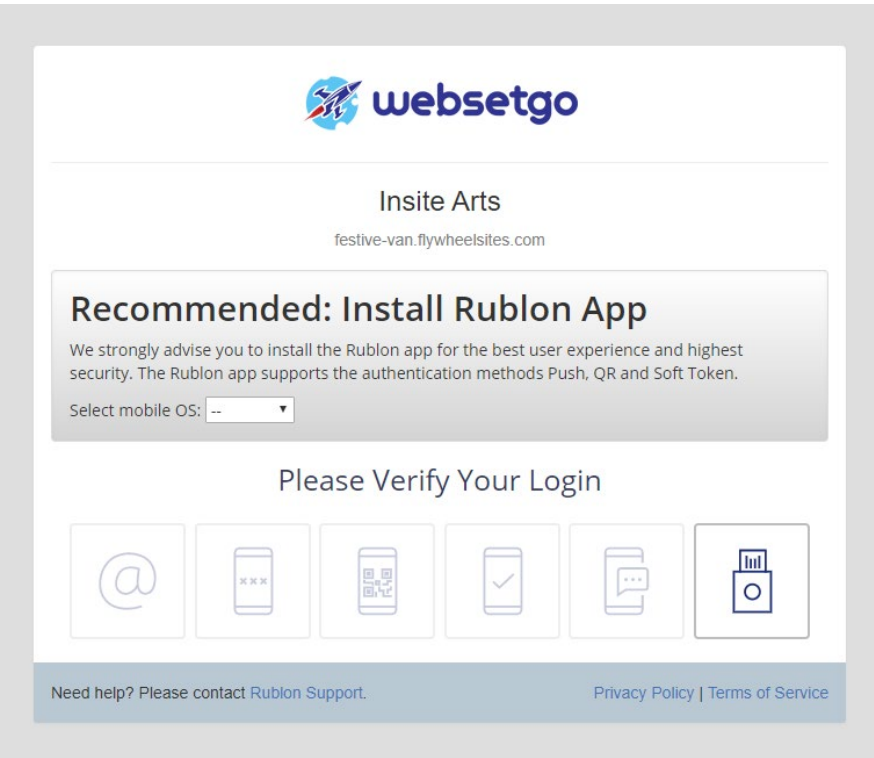

Select your mobile (Apple iOS or Android) from the drop-down. Follow the instructions that appear on the screen to download and install the Rublon app from your mobile app/play store. We have supplied the links below (current at the time we wrote this article).

<https://play.google.com/store/apps/details?id=com.rublon.authenticator> <https://apps.apple.com/us/app/rublon-authenticator/id1434412791>

During installation; allow the Rublon app to send push notifications and allow the Rublon app to access and take pictures. You will also, be sent an email from Rublon with all these instructions.

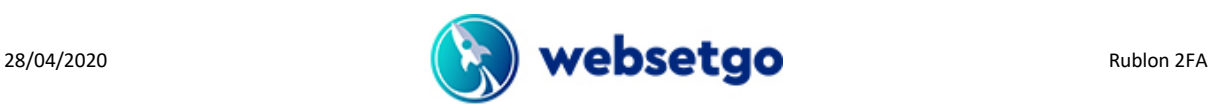

### **Registering with Rublon**

Once you have downloaded the mobile app, you will need to register with Rublon.

Open the Rublon app and enter your email address un the sign-up window (see below). Use the same email address that you use to access the website. Remember to agree to the terms. Click next. (You are not using a Rublon Server).

You be sent an email with a once off 4-digit code. Enter this code into the mobile app. This pairs the email address with the mobile app. You are now ready. See the three steps on Android below.

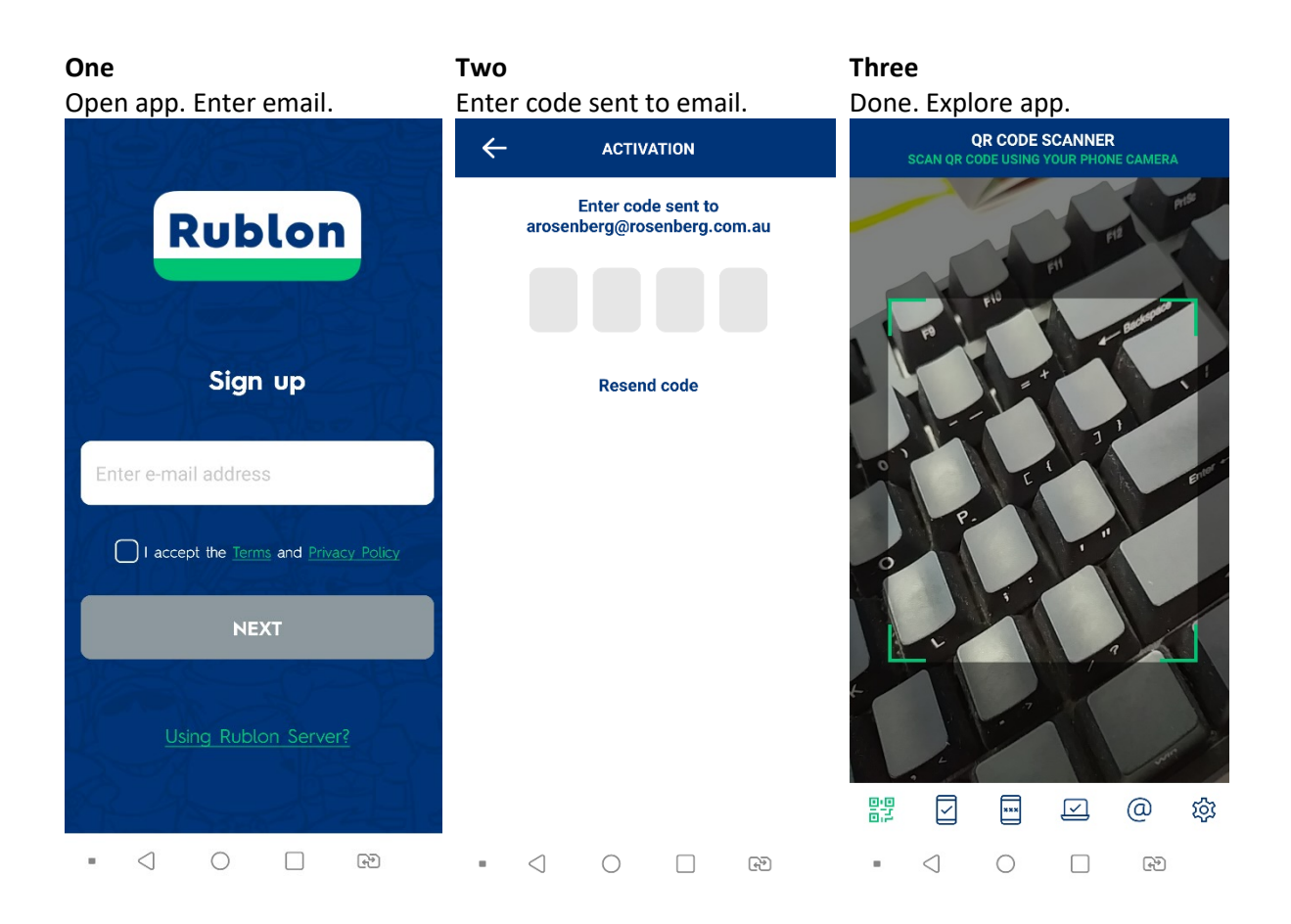

Feel free to explore the options included with you Rublon mobile app. Your Rublon app can store multiple email addresses if that is ever required. Follow the same procedure above to add new email address.

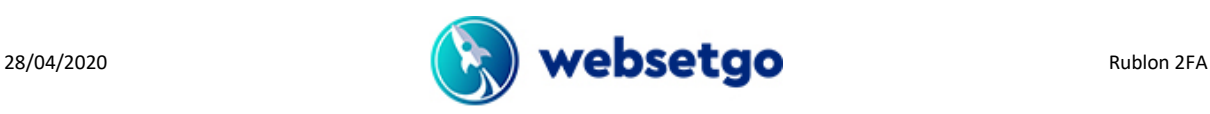

### **Complete the website login**

After registering the mobile app, go back to the website login screen and click the green refresh button. If your login session expires, close the page and go back to the original website login to start again. The process will be faster because you have already installed and registered the Rublon app.

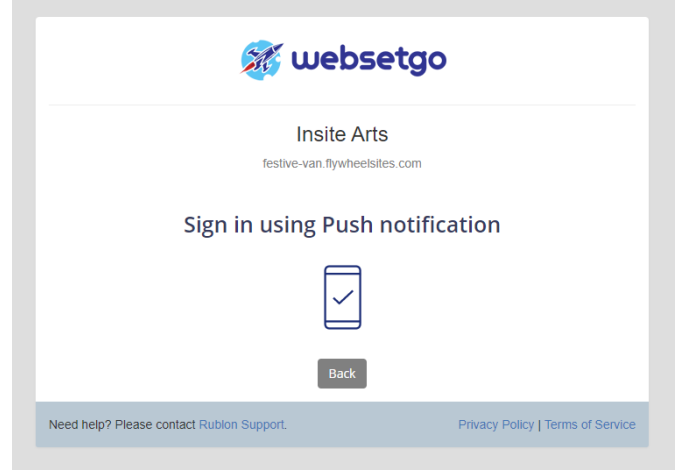

Your mobile app with notify you when Rublon needs your authorisation. Touch the notification. Go to the Rublon app and wait for a few moments. The following screen will be displayed. Click yes to authorise the login.

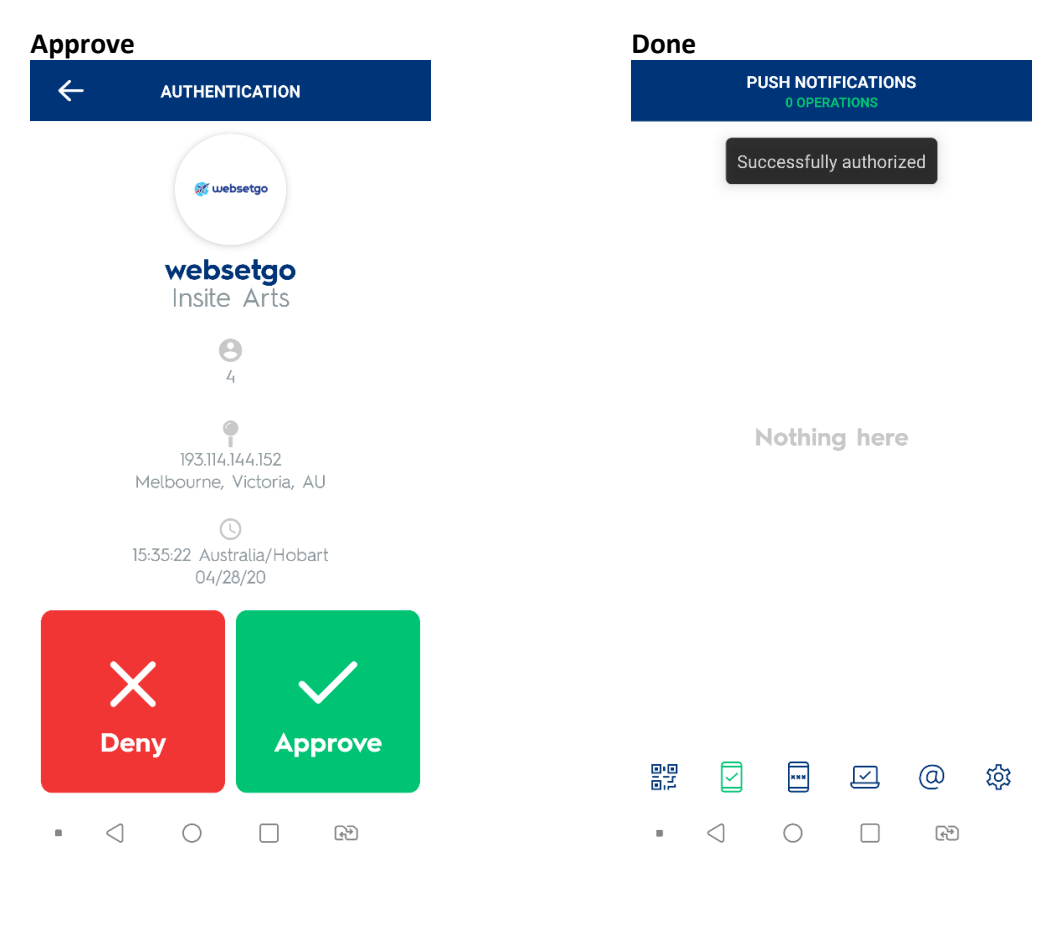

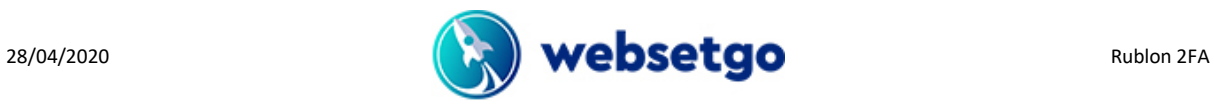

Once authorised, your website login will automatically advance to the screen below. Tick to remember this device if you are on a private computer and safe network. If your session expires, close the window and start again. Time limits placed on these procedures help to ensure security.

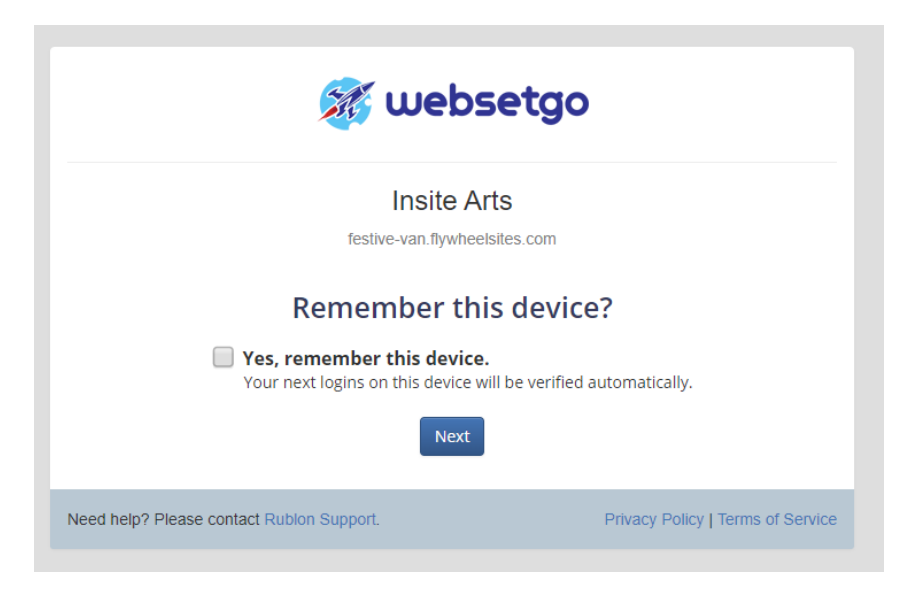

After successfully authorising the login, you will be forwarded to your website admin.

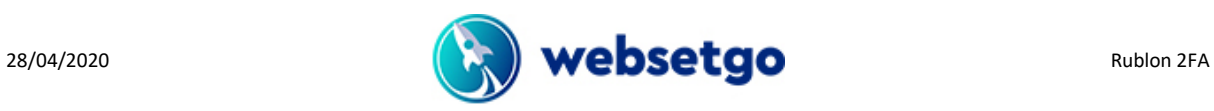

# **Using Rublon 2FA**

These instructions are provided assuming that you have already registered with **Rublon** and have the mobile app on your phone.

Proceed to your website login page, for example [https://yourwebsite.com.au/wp-admin.](https://yourwebsite.com.au/wp-admin) Ensure that you can see the Rublon logo otherwise emai[l support@websetgo.com.au.](mailto:support@websetgo.com.au)

#### **Example login:**

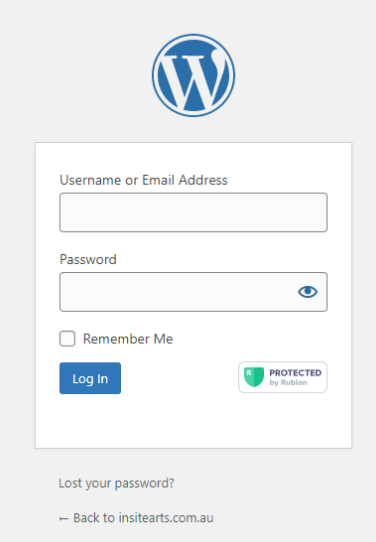

Type your username and password and click the login button. Rublon will display a temporary screen similar to the one below.

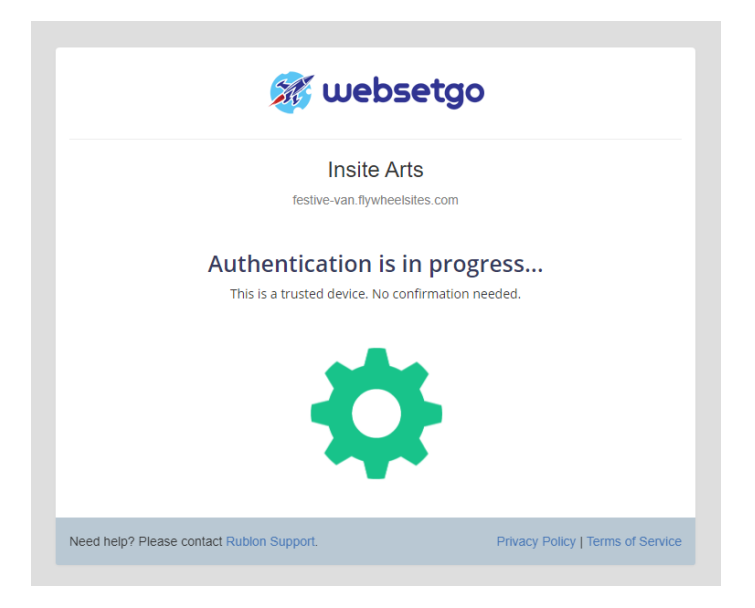

If you have recently used this same computer and login Rublon may permit you to access the website without authorisation. Otherwise, Rublon will request authorisation using your mobile app. Open the

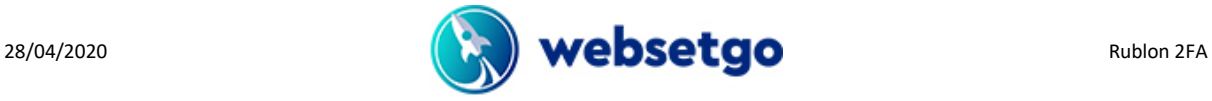

notification or Rublon app and wait a few moments. The left-hand screen (below) will open. Click approve green tick. The website will automatically advance and give you access.

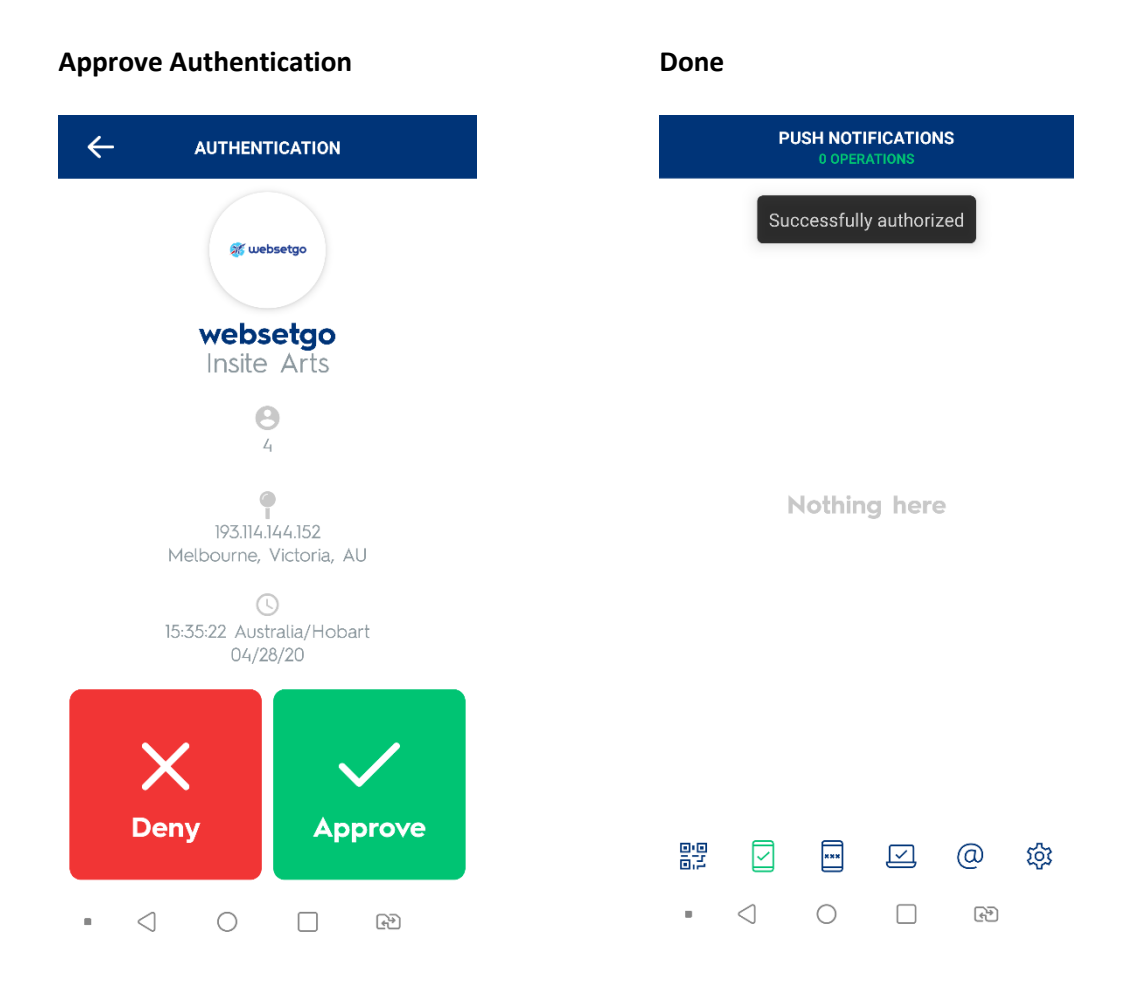

Please note that 2FA relies on multiple networks, servers, websites and personal devices to be functioning adequately within a limited amount of time. Poor performance of any one of these factors may results in a failed authorisation. When this happens, remain calm. Close all windows and applications and start again slowly from the beginning.

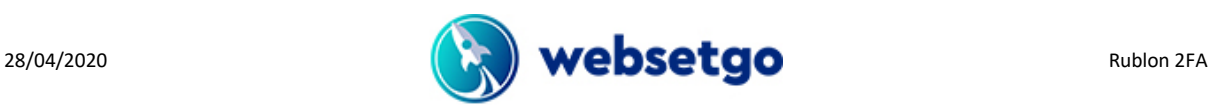